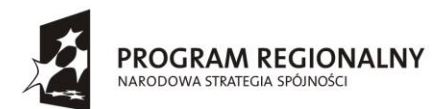

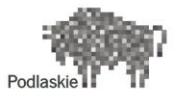

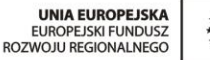

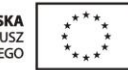

#### FUNDUSZE EUROPEJSKIE - DLA ROZWOJU WOJEWÓDZTWA PODLASKIEGO

**Dotyczy projektu nr WND-RPPD.04.01.00-20-002/11 pn. "Wdrażanie elektronicznych usług dla ludności województwa podlaskiego – część II, administracja samorządowa" realizowanego w ramach Decyzji nr UDA-RPPD.04.01.00-20-002/11-00 z dnia 28.02.2012r.**

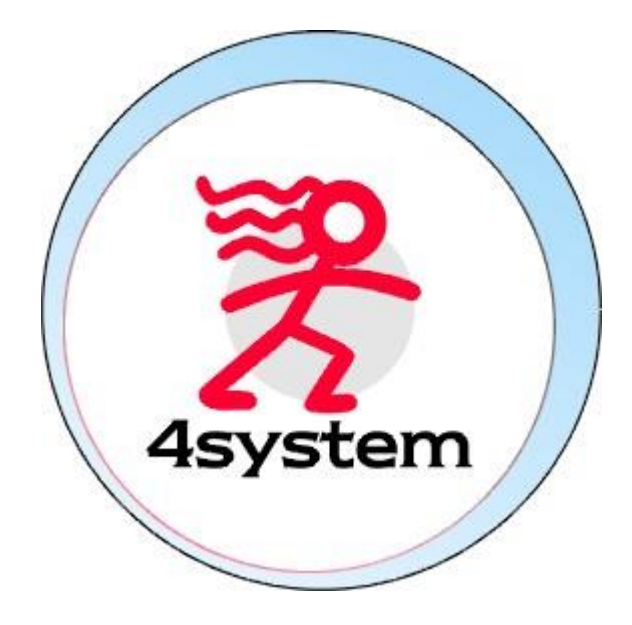

## Platforma e-learningowa

## Baza wiedzy Dokumentacja użytkownika

Wersja 1.0

Projekt współfinansowany przez Unię Europejską w ramach Regionalnego Programu Operacyjnego Województwa Podlaskiego na lata 2007-2013 www.rpowp.wrotapodlasia.pl

# <span id="page-1-0"></span>Metryka dokumentu

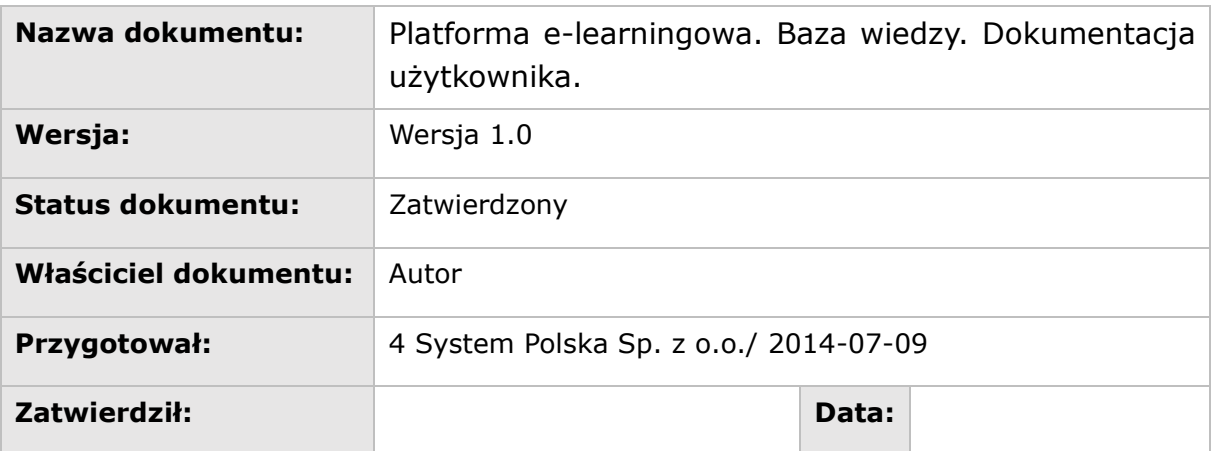

### **Historia wersji**

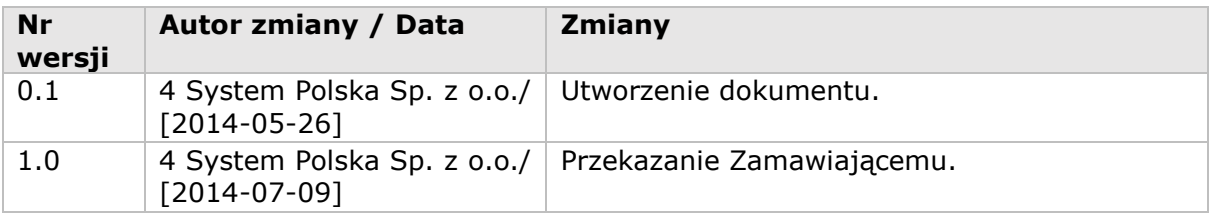

## Spis treści

# Spis treści

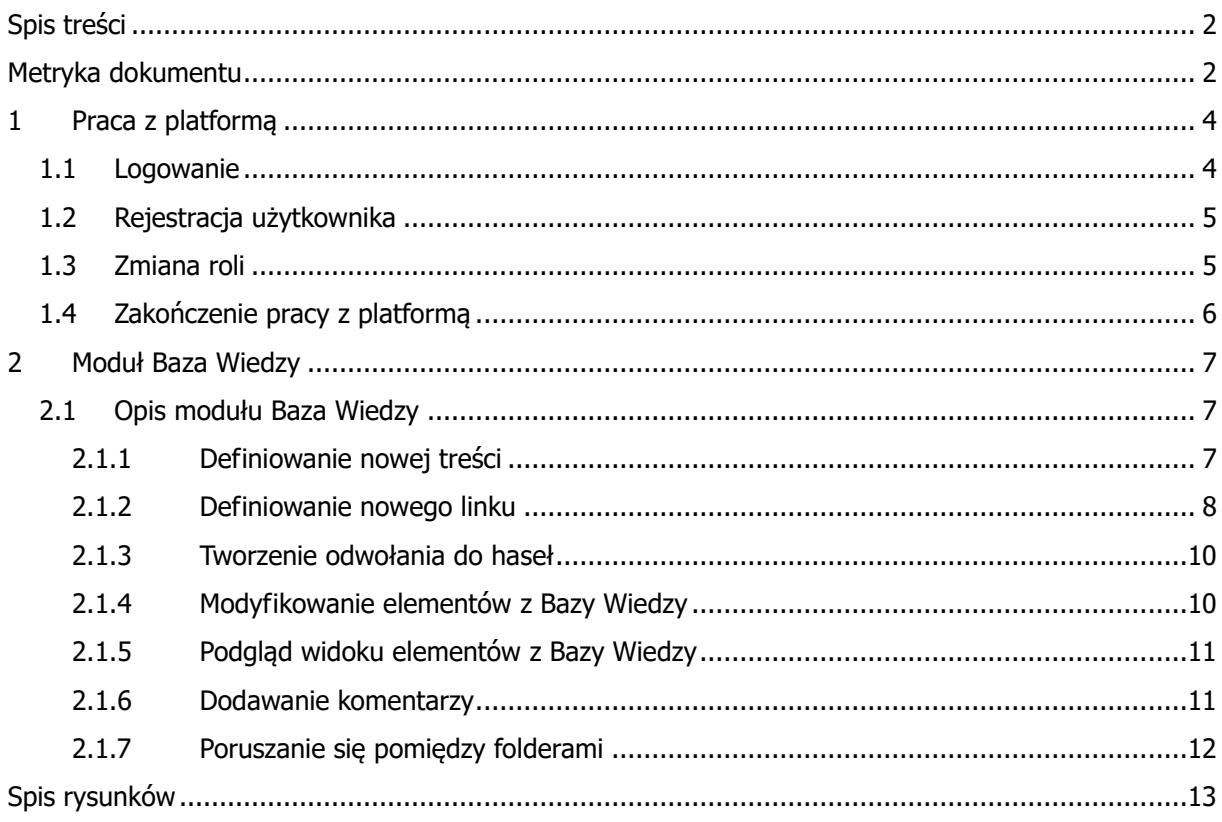

## <span id="page-3-0"></span>1 Praca z platformą

 $\odot$ 

## <span id="page-3-1"></span>1.1 Logowanie

Aby rozpocząć pracę z modułem "Baza Wiedzy" użytkownik musi być zalogowany na platformie PEL – platforma e-learningowa.

W celu zalogowania się do platformy należy w przeglądarce internetowej wpisać adres podany przez Administratora Systemowego lub Administratora Szkoleń. Po połączeniu się z serwerem zostanie wyświetlona maska logowania.

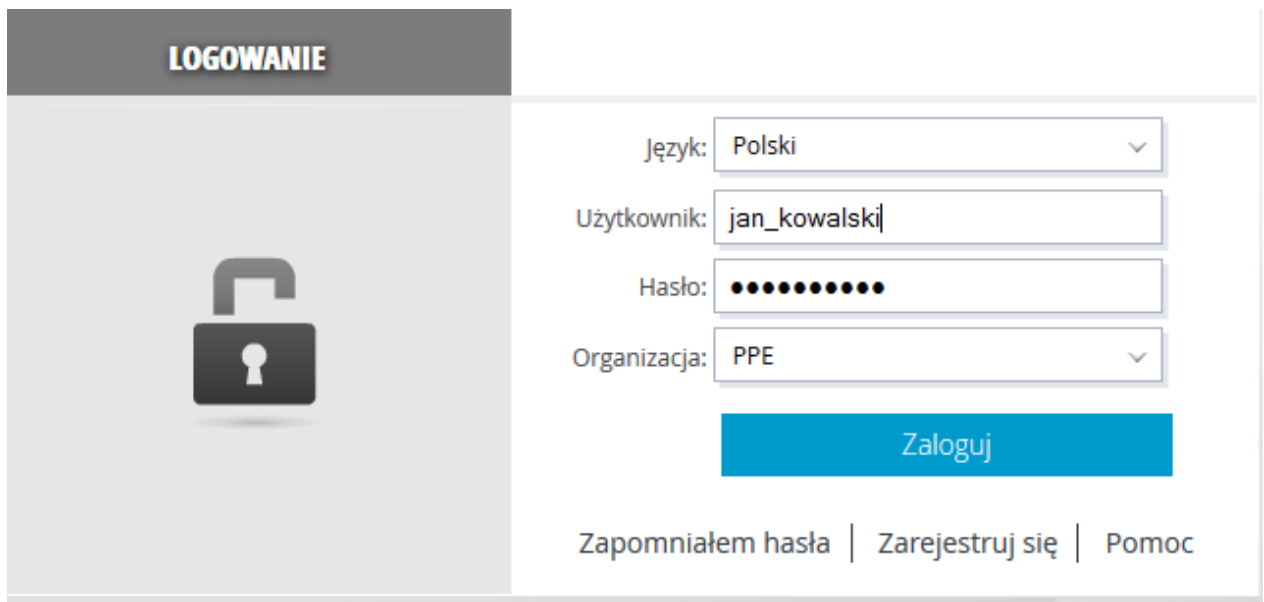

**Rysunek 1 – Maska logowania**

<span id="page-3-2"></span>Posiada ona następujące elementy:

- **Język** lista pozwalająca określić wersję językową platformy, z którą będzie pracował użytkownik,
- **Użytkownik** w to pole, należy wpisać swoją unikatową nazwę użytkownika (login) podany przez Administratora,
- **Hasło** pole to umożliwia wpisanie hasła dostępu, które chroni przed nieautoryzowanym zalogowaniem na podane wyżej konto,
- **Organizacja** lista pozwalająca określić, do jakiej organizacji przynależy dane konto.

## <span id="page-4-0"></span>1.2 Rejestracja użytkownika

Dla użytkowników, którzy nie posiadają jeszcze własnego konta w systemie, istnieje możliwość zgłoszenia chęci rejestracji za pomocą opcji "Zarejestruj się", znajdującej się pod przyciskiem "Zaloguj się".

## > REJESTRACJA UŻYTKOWNIKA

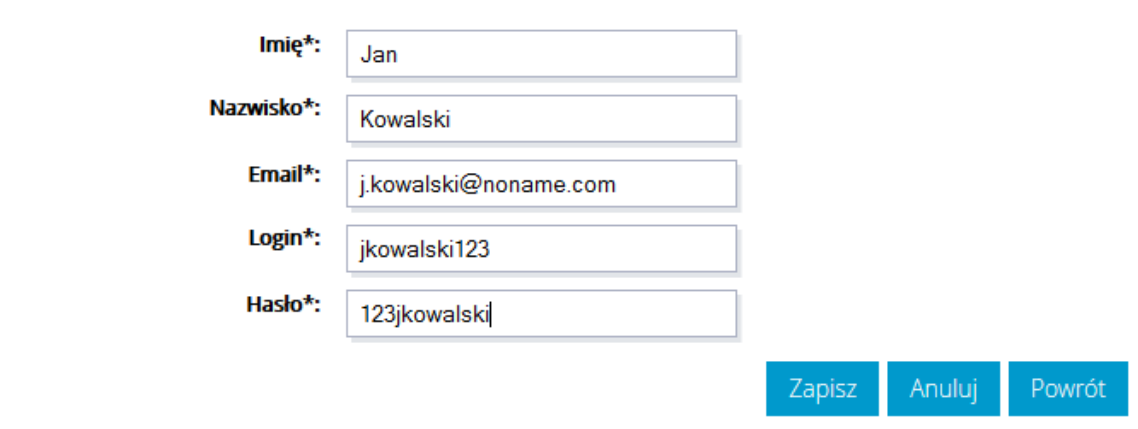

**Rysunek 2 – Rejestracja do sytemu**

<span id="page-4-2"></span>Po wyświetleniu się formularza należy go wypełnić, podając:

- imię,
- nazwisko,
- email,
- login i hasło.

<span id="page-4-1"></span>Po kliknięciu przycisku zgłoszenie rejestracji zostaje wysłane do Administratora.

## 1.3 Zmiana roli

Platforma pozwala na posiadanie przez użytkownika kilku ról w systemie. Jeden użytkownik może być Administratorem i Przełożonym lub Pracownikiem i Trenerem dla któregoś ze szkoleń. Z powodu różnic w prawach dostępu i obowiązków konieczne jest przełączanie się pomiędzy rolami. Można tego dokonać wybierając odpowiednią rolę z rozwijalnej listy znajdującej się u góry ekranu po lewej stronie okna.

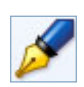

Użytkownicy mający przypisanych kilka ról w systemie, po zalogowaniu się na platformę rozpoczynają zawsze prace z najniższą rolą – Pracownik. Wszyscy użytkownicy mający konto

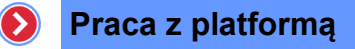

w systemie, posiadają co najmniej rolę Pracownik.

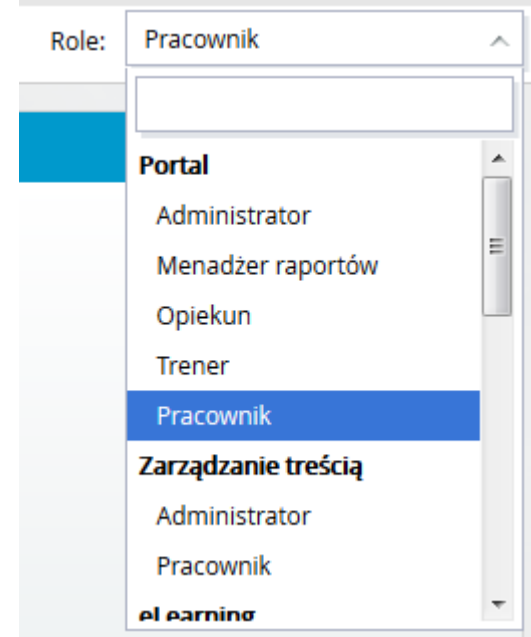

**Rysunek 3 – Zmiana roli zalogowanego użytkownika**

## <span id="page-5-1"></span><span id="page-5-0"></span>1.4 Zakończenie pracy z platformą

Kończenie pracy na platformie wiąże się z wylogowaniem użytkownika. Jest to proces konieczny w celu zachowania bezpieczeństwa informacji. Aby się wylogować, należy wybrać odnośnik "Wyloguj" znajdujący się w prawym górnym rogu okna.

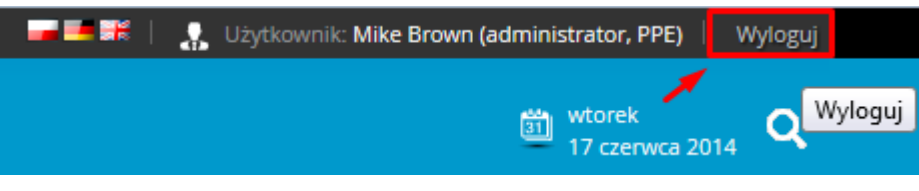

**Rysunek 4 – Zakończenie pracy z platformą**

<span id="page-5-2"></span>Zostanie wyświetlona maska logowania, co symbolizuje gotowość do ponownej autoryzacji lub bezpiecznego zakończenia pracy z platformą.

W zależności od wykorzystywanego trybu autoryzacji i jego konfiguracji, po wylogowaniu użytkownika może nastąpić wyświetlenie odpowiedniego komunikatu bądź przekierowanie na wskazany adres URL, np. stronę korporacyjnego portalu.

## <span id="page-6-0"></span>2 Moduł Baza Wiedzy

## <span id="page-6-1"></span>2.1 Opis modułu Baza Wiedzy

Baza Wiedzy to moduł umożliwiający budowę bazy składającej się z treści (definicji, tekstów) i linków. Elementy Bazy Wiedzy przechowywane są w folderach, co pozwala grupować dodane definicje według stosownych kategorii. Dzięki takiemu przechowywaniu zdefiniowanych elementów zarządzanie nimi staje się prostsze. Baza wiedzy może być współtworzona przez wszystkich użytkowników systemu (Wiki). Administrator ma możliwość usuwania artykułów i zatwierdzania ich nowych wersji.

Treści utworzone przez użytkownika do czasu zatwierdzenia ich przez administratora są widoczne tylko dla tego użytkownika oraz administratora.

#### <span id="page-6-2"></span>2.1.1 Definiowanie nowej treści

Chcąc dodać nową treść należy wybrać pozycję "Nowa treść" z listy rozwijalnej, znajdującej się pod listą wszystkich elementów Bazy Wiedzy.

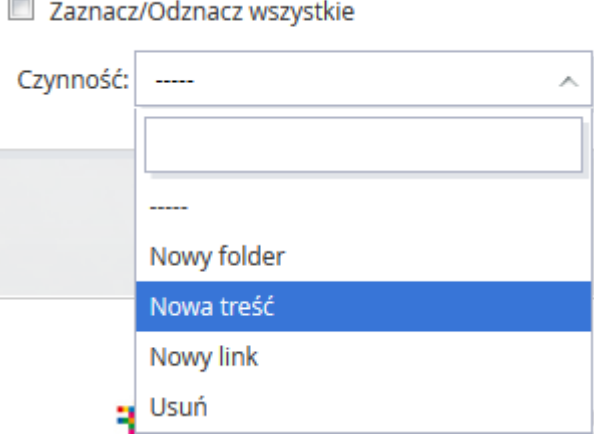

**Rysunek 5 – Czynność dodawania nowej treści** 

<span id="page-6-3"></span>Zostanie wyświetlony formularz umożliwiający zdefiniowanie nowej treści w Bazie Wiedzy.

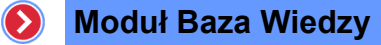

#### $\Diamond$  Nowa treść

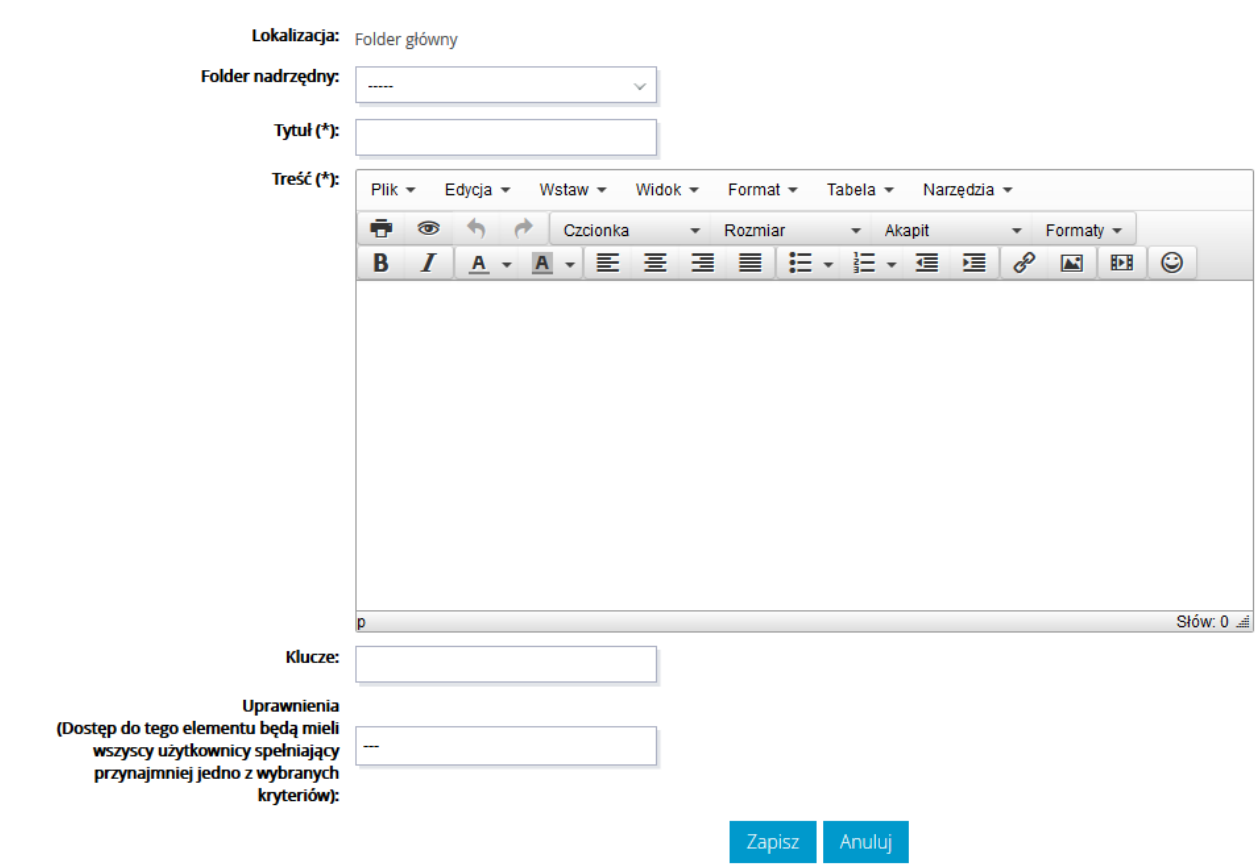

**Rysunek 6 – Formularz definicji treści**

<span id="page-7-1"></span>Formularz pozwala określić folder nadrzędny dla definiowanej treści, czyli lokalizację gdzie będzie przechowywana nowotworzona treść. Dodatkowo formularz pozwala wprowadzić samą treść.

Kliknięcie na przycisk zapiszko spowoduje zapisanie wprowadzonych danych powrót do listy elementów Bazy Wiedzy.

## <span id="page-7-0"></span>2.1.2 Definiowanie nowego linku

Chcąc dodać nowy link należy wybrać pozycję "Nowy link" z listy rozwijalnej, znajdującej się pod listą wszystkich elementów Bazy Wiedzy.

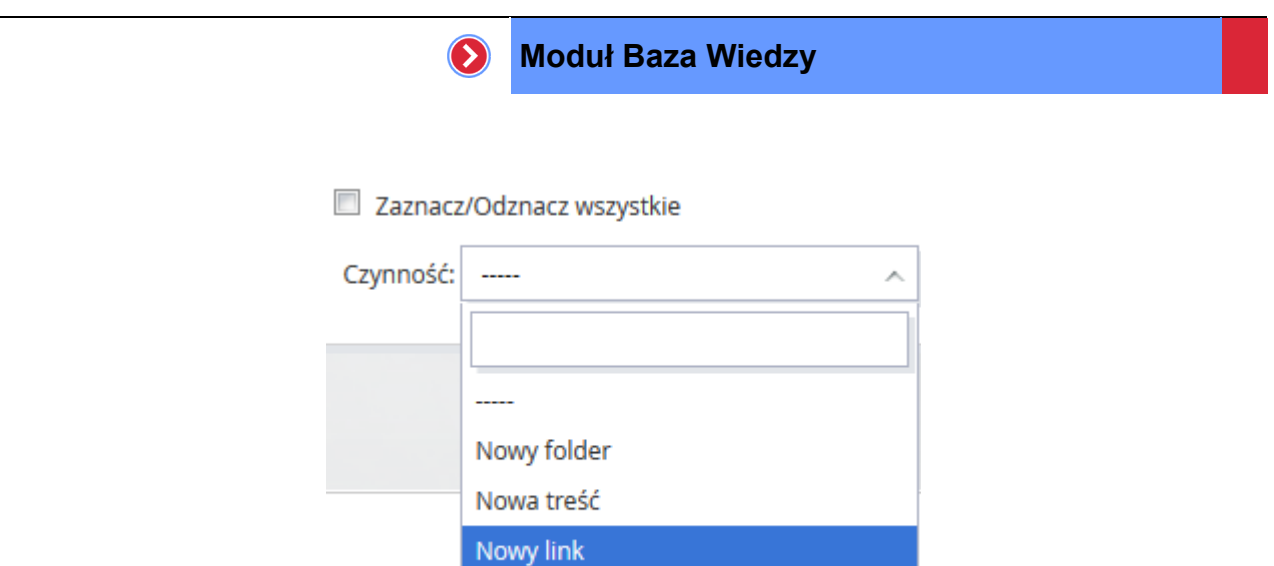

**Rysunek 7 – Czynność dodawania nowego linku** 

<span id="page-8-0"></span>Zostanie wyświetlony formularz umożliwiający zdefiniowanie nowego linku w Bazie Wiedzy.

Usuń ۹

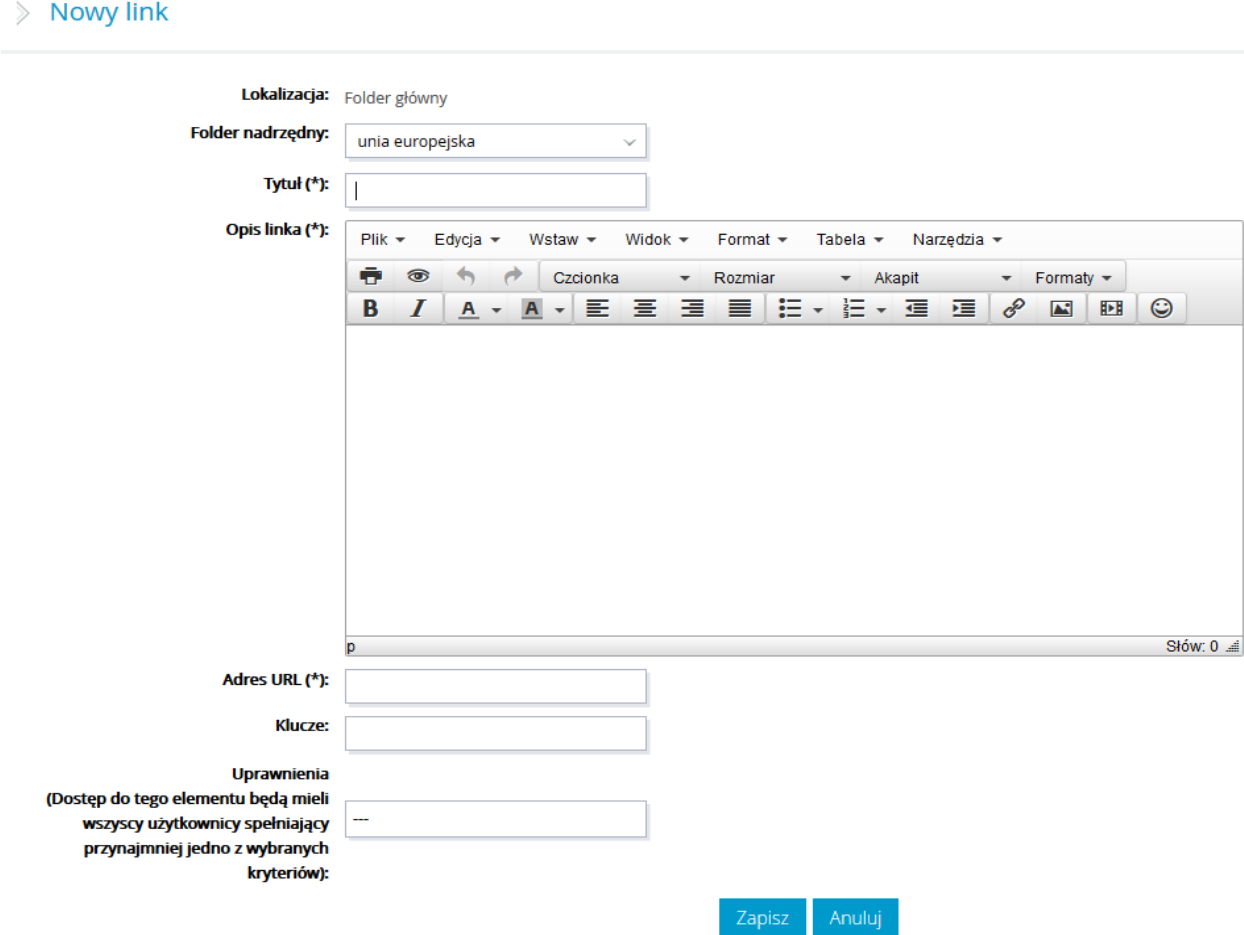

**Rysunek 8 – Wypełniony formularz definicji linku**

<span id="page-8-1"></span>Formularz pozwala określić folder nadrzędny dla definiowanego folderu, czyli lokalizację gdzie będzie się znajdował nowotworzony link. Dodatkowo formularz pozwala określić adres URL

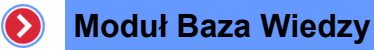

dodawanego linku oraz jego opis. Kliknięcie na przycisk spowoduje zapisanie wprowadzonych danych oraz powrót do listy elementów Bazy Wiedzy.

### <span id="page-9-0"></span>2.1.3 Tworzenie odwołania do haseł

Do każdego istniejącego hasła można dodać odwołanie w artykule.

Wpisanie następującego tekstu: "Nasza [[firma]] zatrudnia ponad 2000 pracowników." spowoduje stworzenie odwołania do hasła "firma". Słowo "firma" będzie wyróżnione i po kliknięciu na nie użytkownikowi wyświetli się hasło "firma" ( oczywiście jeżeli w Bazie wiedzy znajduje się artykuł zatytułowany "firma").

#### $\Diamond$  Nowa treść

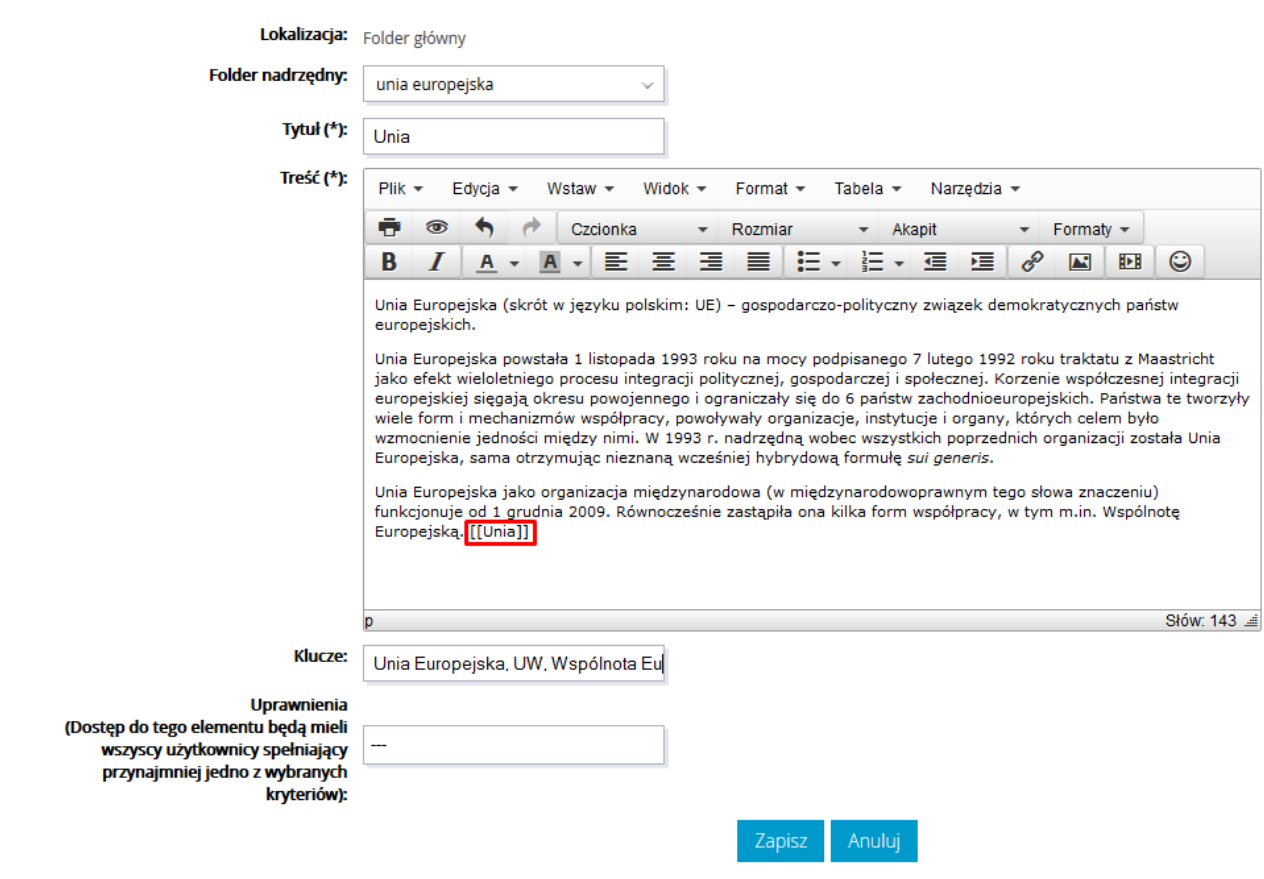

**Rysunek 9 – Hasło z odwołaniem**

### <span id="page-9-2"></span><span id="page-9-1"></span>2.1.4 Modyfikowanie elementów z Bazy Wiedzy

Wszystkie elementy zdefiniowane w Bazie Wiedzy można modyfikować. Chcąc dokonać zmian obiekcie Bazy Wiedzy, należy kliknąć na ikonkę znajdującą się w ostatniej kolumnie w odpowiednim wierszu listy.

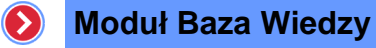

#### $\Diamond$  Baza wiedzy

Folder główny » unia europejska

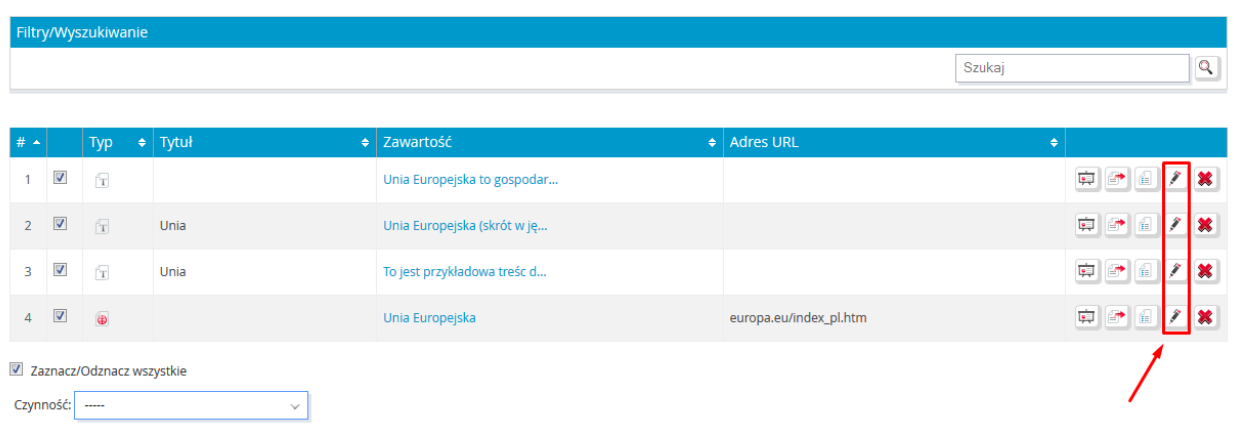

**Rysunek 10 – Modyfikacja elementu z listy**

<span id="page-10-3"></span>Po wyborze tej opcji pojawi się odpowiedni formularzy, w zależności od wybranego modyfikowanego elementu, z danymi wypełnionymi podczas tworzenia elementu.

### <span id="page-10-0"></span>2.1.5 Podgląd widoku elementów z Bazy Wiedzy

Chcąc zobaczyć, w jaki sposób dany element (treść lub link) Bazy Wiedzy widoczny będzie dla pozostałych użytkowników wystarczy kliknąć na jego nazwę. Po wyborze tej opcji zostanie wyświetlony podgląd widoku wybranego elementu Bazy Wiedzy.

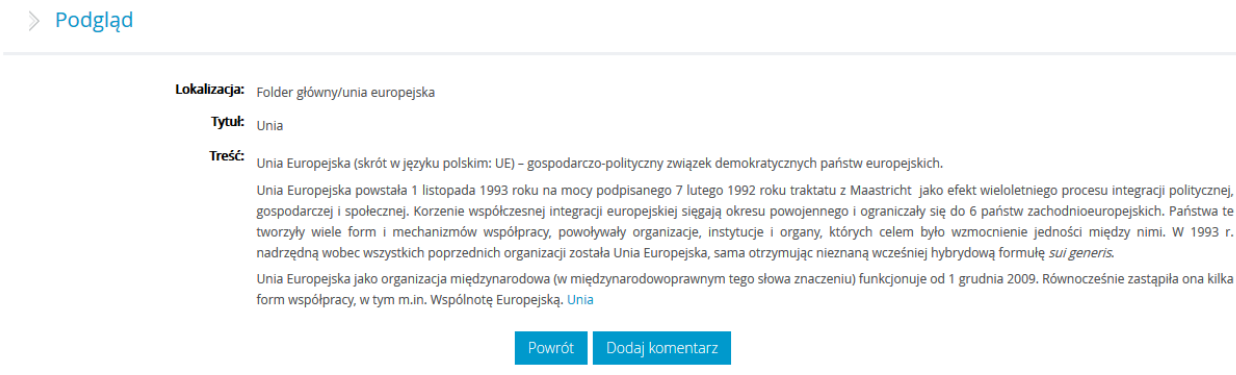

**Rysunek 11 – Podgląd elementu bazy wiedzy**

#### <span id="page-10-2"></span><span id="page-10-1"></span>2.1.6 Dodawanie komentarzy

Po kliknięciu przycisku "Dodaj komentarz" pokazanego na rysunku [Rysunek 11,](#page-10-2) pojawi się okienko do wpisania treści komentarza. Po dodaniu, komentarz będzie widoczny dla pozostałych użytkowników. Tylko administrator może usuwać komentarze.

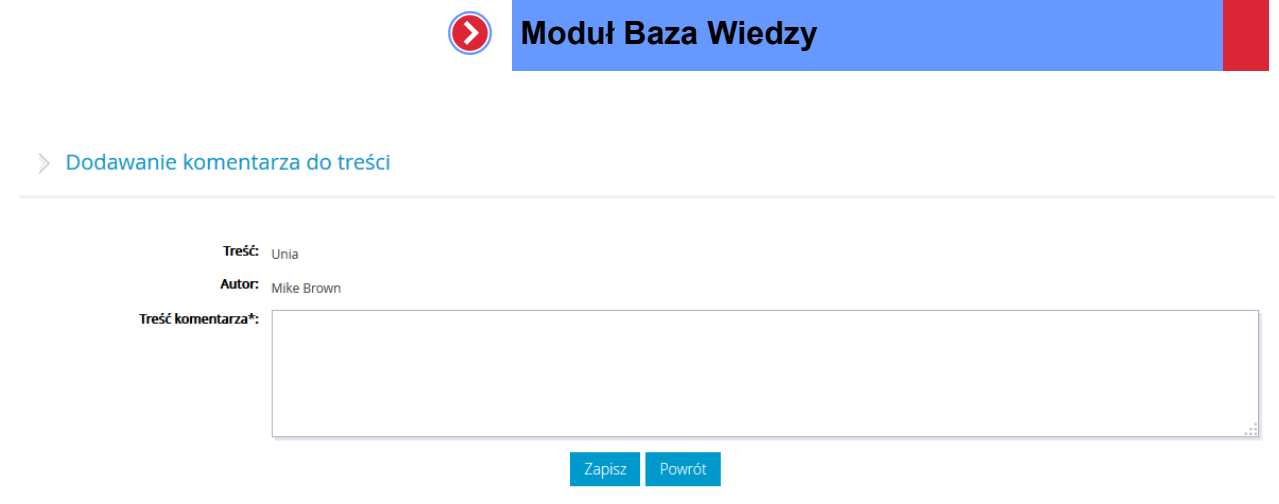

**Rysunek 12 – Dodawanie komentarza**

## <span id="page-11-1"></span><span id="page-11-0"></span>2.1.7 Poruszanie się pomiędzy folderami

Po zdefiniowaniu elementów Bazy Wiedzy, chcąc wyświetlić zawartości poszczególnych folderów, wystarczy nacisnąć lewy przycisk myszy na nazwie wybranego folderu.

 $\Diamond$  Baza wiedzy

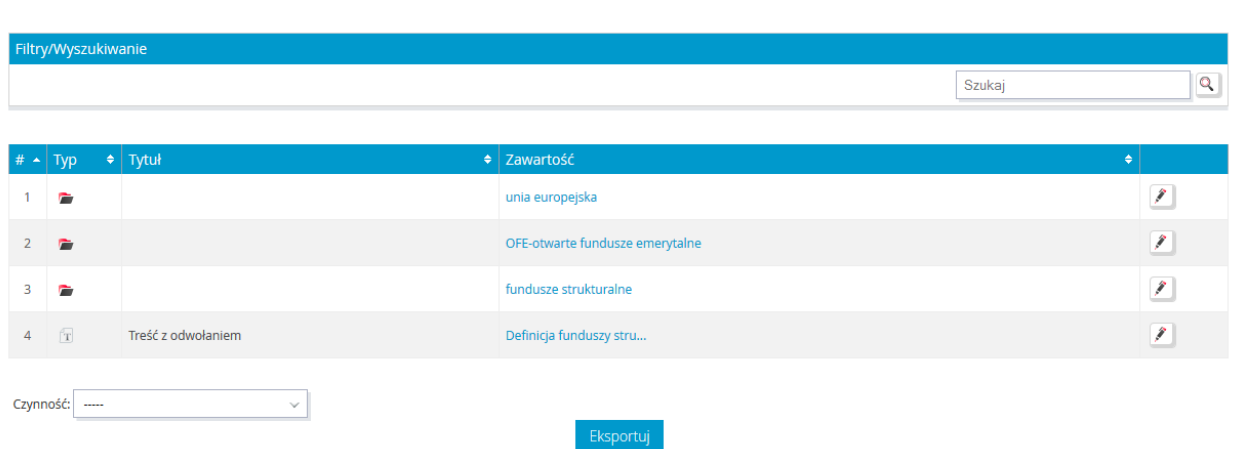

**Rysunek 13 – Wyświetlanie zawartości folderu**

<span id="page-11-2"></span>Po wyborze folderu pojawia się lista z elementami bazy danych przechowanymi w określonym folderze. Lista elementów znajdujących się w danym folderze posiada wszystkie funkcjonalności, co lista folderu głównego.

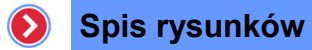

# <span id="page-12-0"></span>Spis rysunków

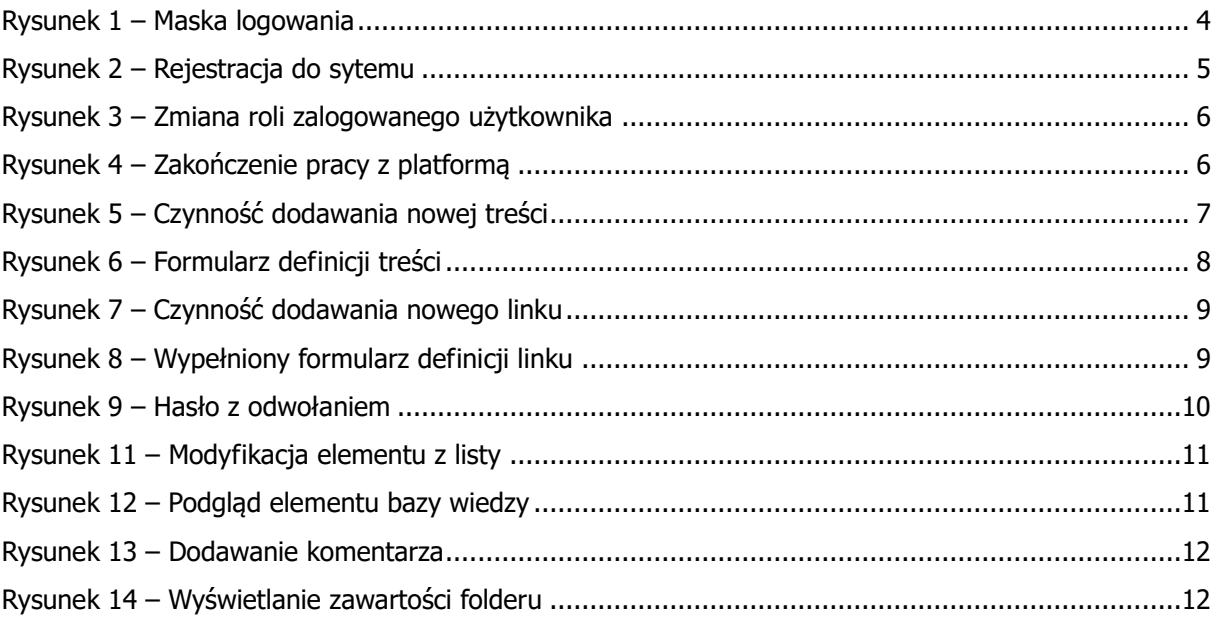